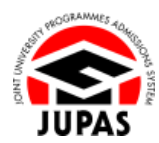

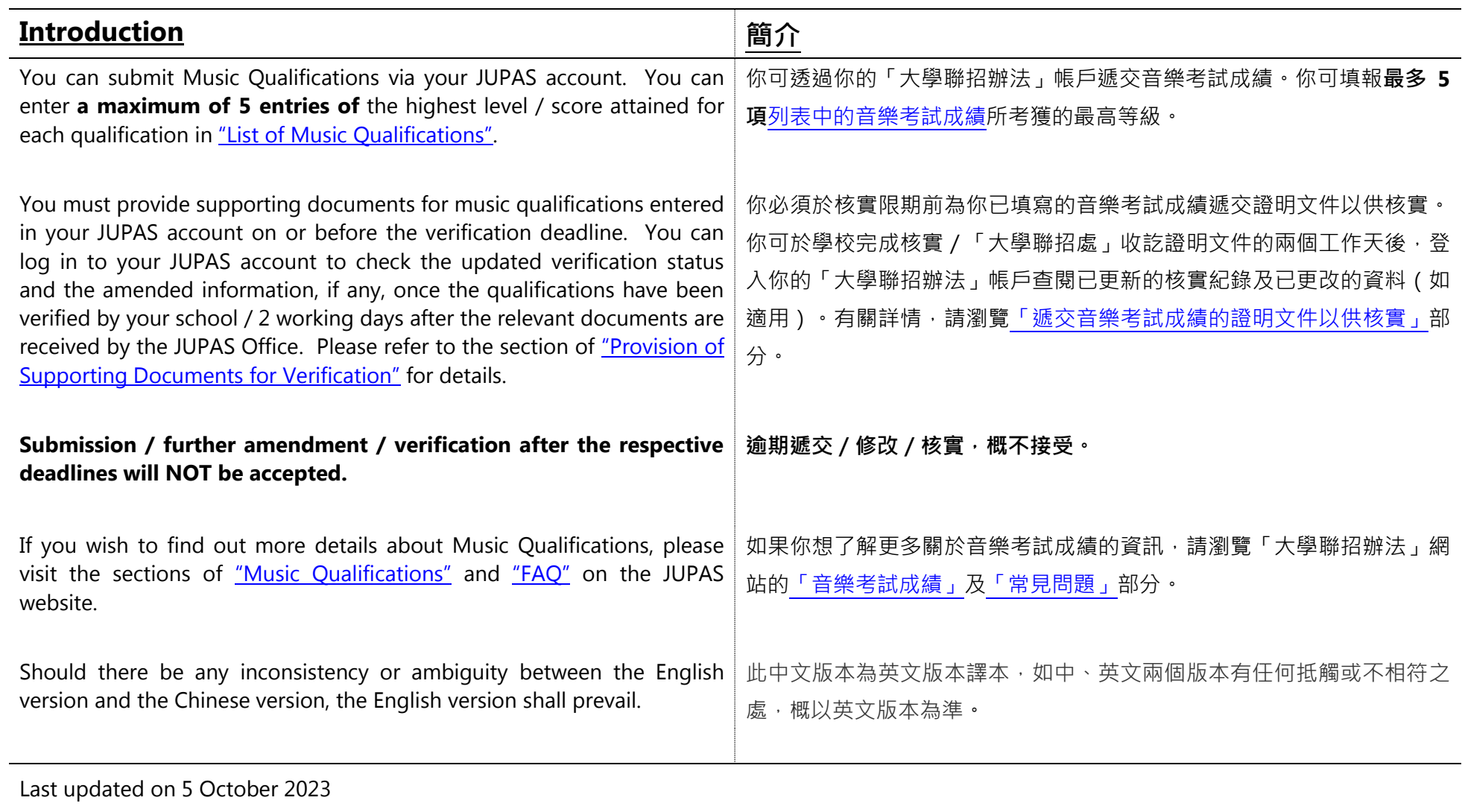

於 2023 年 10 月 5 日更新

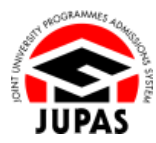

## **Flowchart of Music Qualifications Submission 遞交音樂考試成績流程圖**

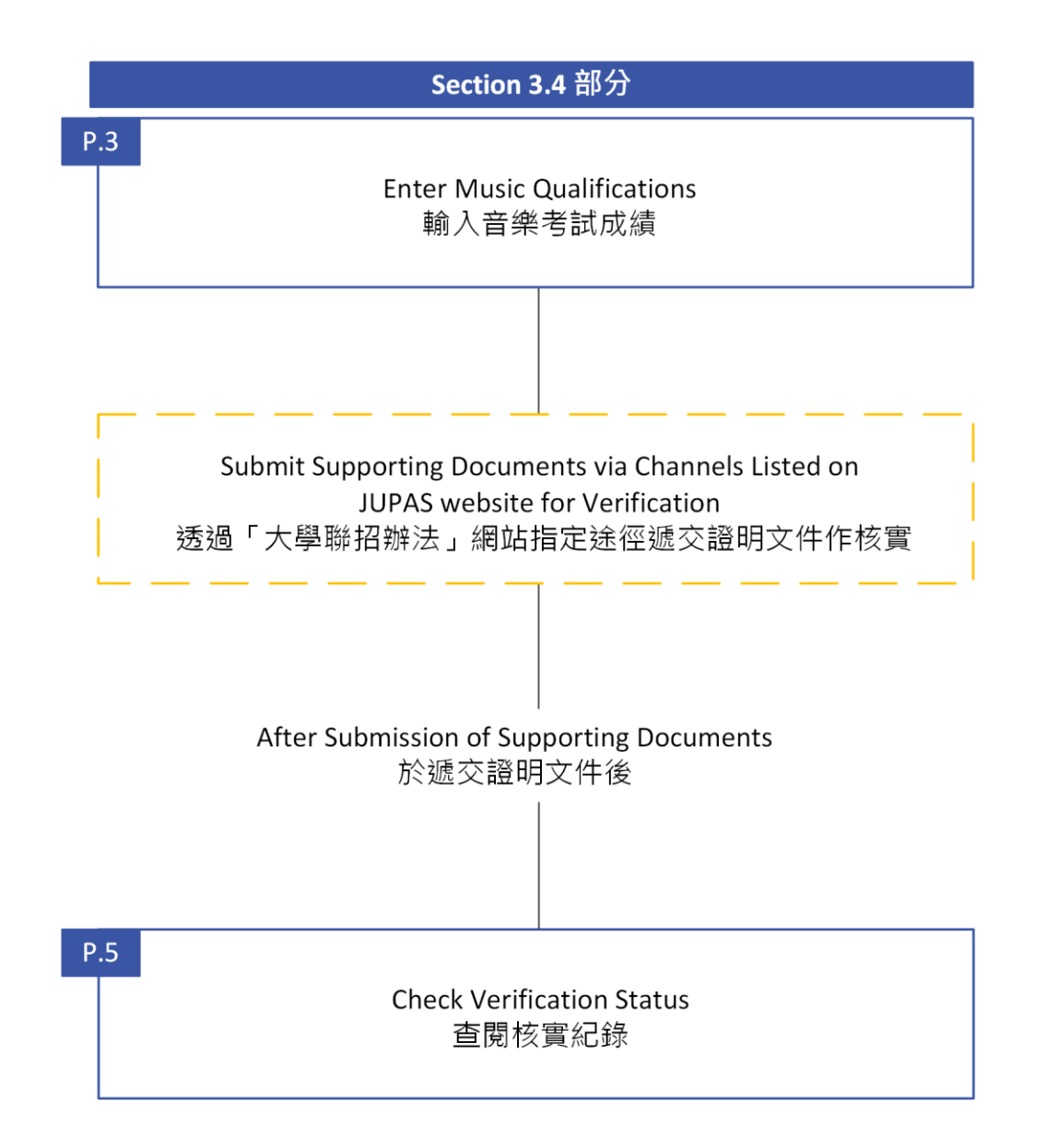

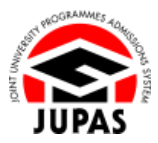

## **Enter Music Qualifications 輸入音樂考試成績**

- 1. Click **"My Application"**. 按**「My Application」**。
- 2. Click **"Music Qualifications"**.
	- 按**「Music Qualifications」**。

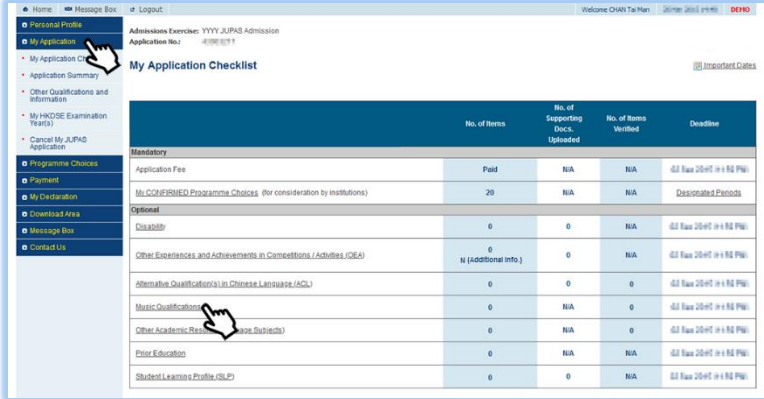

3. Click **"Edit"**.

按**「Edit」**。

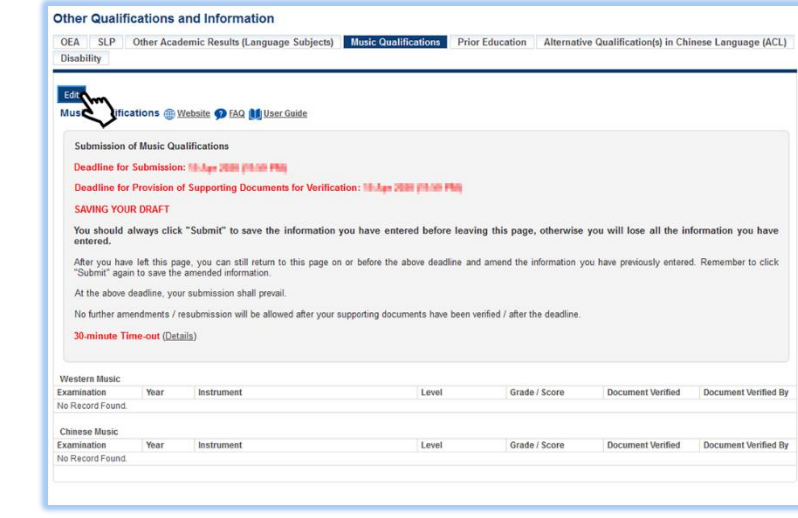

**3.4 Enter Music Qualifications and Check Verification Status 3.4 輸入音樂考試成績及查閱核實紀錄**

4. Click the relevant **"Add button "** to add a new examination record under Western Music and / or Chinese Music respectively.

You can click the relevant **"Delete button "** to delete item.

按對應的**「新增鍵 」**分別新增西樂及/或中樂考試紀錄。 你可按相應的**「刪除鍵 」**刪除該項目。

- 5. Enter the examination information required. 輸入所需的考試資料。
- 6. Click **"Submit"**.

按**「Submit」**。

7. Your Music Qualifications has been successfully submitted.

You can click **"Edit"** again to edit / remove the Music Qualifications on or before the submission deadline.

你已成功遞交音樂考試成績。

你可於遞交限期前,再次按**「Edit」**更改/刪除音樂考試成績。

8. Check the Music Qualifications inputted here carefully before leaving this page.

離開此頁面前,細心查閱已輸入的音樂考試成績。

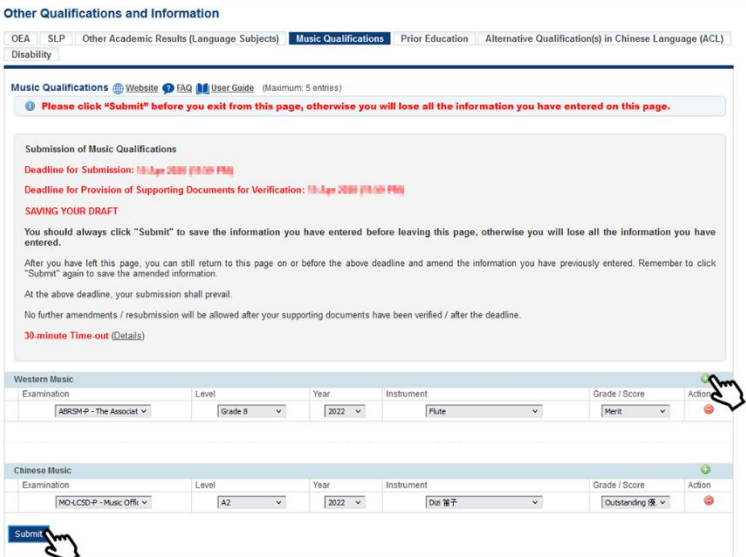

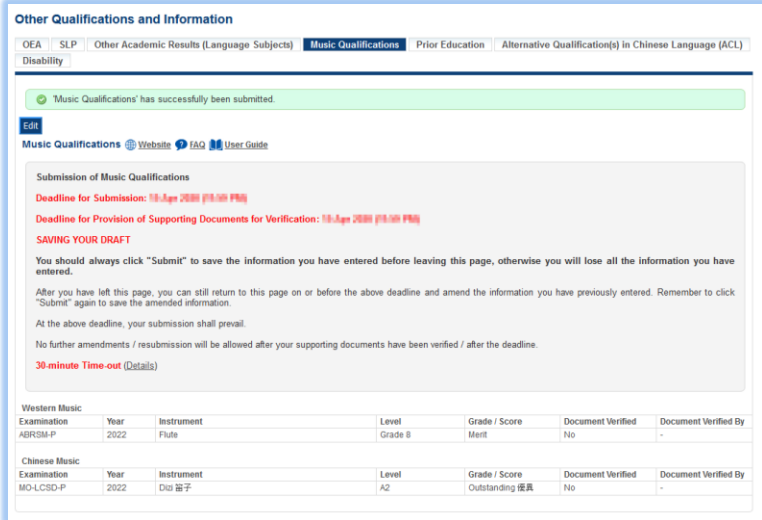

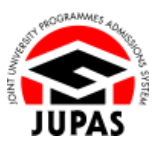

**3.4 Enter Music Qualifications and Check Verification Status 3.4 輸入音樂考試成績及查閱核實紀錄**

## **Check Verification Status 查閱核實紀錄**

1. After submission of supporting documents, you can check the verification status on this page.

於遞交證明文件後,你可於此頁面查閱核實紀錄。

2. If the document has been verified, "Yes" will be shown under the column "Document Verified".

如果文件已被核實,「Document Verified」一欄中將會顯示「Yes」。

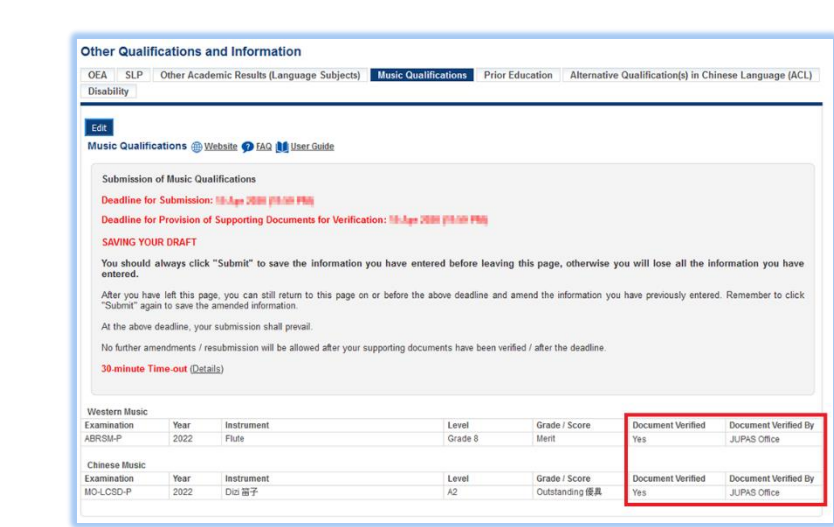